# **RiTER Xsec User's Manual** *Release 1.0.0*

**Public Works Research Institute**

**Oct 16, 2023**

# **CONTENTS**

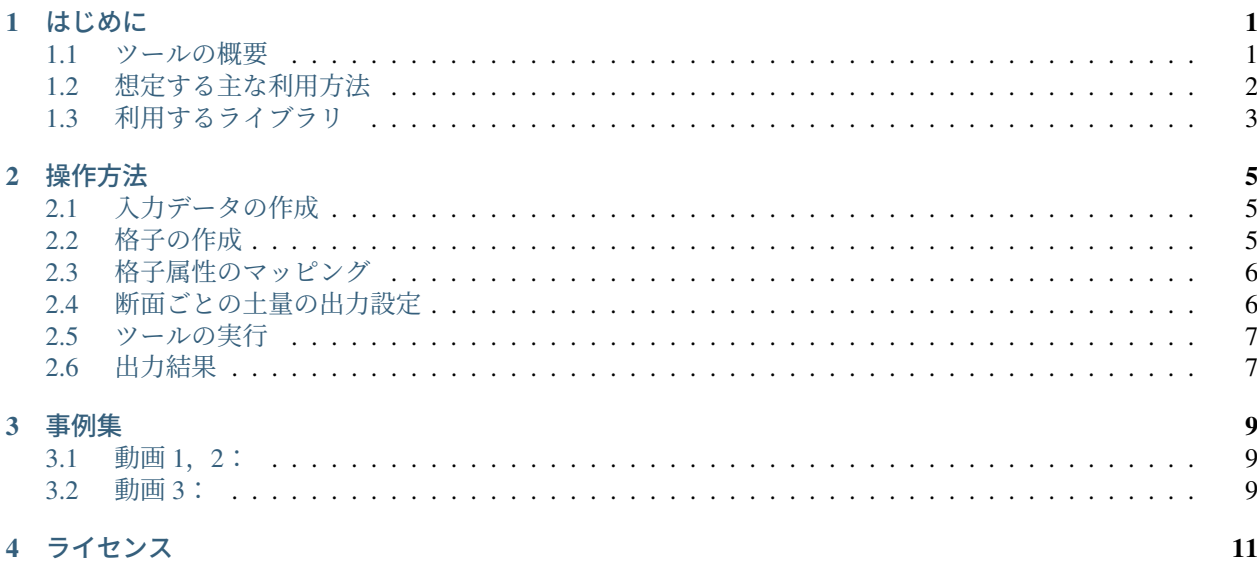

### **ONE**

### はじめに

### <span id="page-4-1"></span><span id="page-4-0"></span>**1.1** ツールの概要

RiTER Xsec は、多自然川づくりを行う上で、河道地形の様々な工夫を柔軟に取り込むことができるツールとな ります。RiTER Xsec を活用することで、これまで慣れ親しんだ横断ベースの作業でありながら、拡幅や法面勾 配のデザインがきめ細やかにでき、直ちに 3 次元への展開できます。地形編集が簡単に進められますので、効 率アップ・コスト縮減にも貢献します。また、iRIC ソフトウェアの一つの機能なので、すぐに河床変動計算な どに利用することも可能です。

機能には GUI 上の機能とソルバーとしての機能の 2 つがあります。GUI 上の機能としては、背景格子の表示や 縦横比の指定、水位ラインの表示、編集前形状の表示等の横断面の編集機能があります。また、ジオリファレ ンスや平面図上の線を横断図上に表示する機能、さらに、点群や DEM 等の 3 次元地形データから河道断面の 抽出・作成する機能、河道断面データの読込み機能の拡充、LandXML や PNG 形式の地形データの入出力の機 能があります。これら GUI 上の機能はあらゆる iRIC のソルバーで使用することが出来ます。

土量算出機能は RiTER Xsec のソルバーとしての機能です。計算格子にマッピングされた変更前、変更後の標 高に基づいて、切盛土量等を計算します。計算は格子にマッピングされた標高に基づいて行うため、横断測量 データ、点群データなど、iRIC で格子にマッピングできる任意の地理情報を入力として計算を行うことができ ます。また、例えば変更前の地形は横断測量データからマッピングし、変更後の地形は点群データからマッピ ングするなど、変更前の標高と変更後の標高で異なる種類の地理情報を用いることもできます。格子の定義さ れた全領域について計算する他、一部の領域について計算することもできます。各横断面の切盛土量を計算し、 CSV ファイルに出力することもできます。

本マニュアルは RiTER Xsec のソルバーとしての機能である土量算出機能について説明します。その他の GUI 上の機能については、以下の表を参考に、iRIC ソフトウェアのユーザーマニュアルを参照してください。

RiTER Xsec の機能の一覧を [Table 1.1](#page-5-1) に示します。

<span id="page-5-1"></span>

| 機能名                           | 説明                                                    | 参照場所                                                                   |
|-------------------------------|-------------------------------------------------------|------------------------------------------------------------------------|
| 横断面編集機能                       | 横断面の編集方法や縦横比指定、<br>参照断面の表示等ができます。                     | ユーザーマニュアル/プリプロセッサー/地理情報/横<br>断測量データ編集機能/編集モード/河川横断面ウィ<br>ンドウでの操作       |
| 横断面編集におけ<br>るスナップする法<br>勾配の設定 | 横断面の編集の際に、スナップす<br>る法勾配をあらかじめ設定できる。                   | ユーザーマニュアル/共通機能/オプション/設定/河<br>川測量データ タブ                                 |
| 水理情報のイン<br>ポート                | 河川測量データの横断ごとの水位<br>情報をインポートする。                        | ユーザーマニュアル/共通機能/ファイル/インポー<br>ト/水理情報                                     |
| 平面線形参照機能                      | 平面図上の線を横断図上に表示す<br>る。                                 | ユーザーマニュアル/プリプロセッサー/地理情報/<br>ラインデータ編集機能/注釈「河川横断面ウィンド<br>ウでの表示」          |
| ジオリファレンス                      | 背景画像の位置合わせができる。                                       | ユーザーマニュアル/プリプロセッサー/背景画像/<br>ジオリファレンス                                   |
| 河道断面データ<br>(riv ファイル)作<br>成機能 | 点群や DEM 等の 3 次元地形デー<br>タから河道断面データ(riv ファイ<br>ル)を作成する。 | ユーザーマニュアル/プリプロセッサー/地理情報/<br>横断測量データ編集機能/作成モード                          |
| 3 次元地形データ<br>の入出力機能           | LandXML、PNG 形式の地形デー<br>タの入出力方法                        | ユーザーマニュアル/共通機能/ファイル/インポー<br>ト/地理情報、ユーザーマニュアル/共通機能/ファ<br>イル/エクスポート/地理情報 |

Table 1.1: RiTER Xsec の GUI 上の機能と iRIC ソフトウェアのユー ザーマニュアル参照場所

### <span id="page-5-0"></span>**1.2** 想定する主な利用方法

### **1.2.1** 河道工事における切盛土量の計算

河道掘削工事などを行う際に発生する切盛土量を計算します。

iRIC には、横断測量データの横断面編集機能があるため、以下の流れで、河道の設計、流下能力の計算、切盛 土量の計算を一連の流れで行うことができます。

- 1. 現況河道の横断測量データを iRIC にインポートする。
- 2. 横断測量データの横断面編集機能を用いて、工事後の断面の設計を行う。
- 3. 工事後の横断測量データを格子にマッピングし、Nays2DH などのソルバを実行して流下能力の確認を行う。
- 4. 設計した河道に十分な流下能力があることが確認できたら、現況河道の横断測量データと 2. の作業で作 成した横断測量データを RiTER Xsec に入力し、工事で発生する切盛土量を計算する。

### **1.2.2** 出水前後での河床変動量の確認

大規模出水前後の地形をレーザー測量等で測量している場合、2 つの点群データから河床変動量を計算するこ とができます。

### **1.2.3** 地形分析ツール開発のためのテンプレート

RiTER Xsec は Python で開発されており、ソースコードが公開されています。

土木研究所自然共生研究センターでは RiTER Xsec のソースコードをオープンソースライセンスで提供してお り、ユーザによる自由な改変を許諾しています。

ユーザーは、RiTER Xsec のソースコードを読むことで、 iRIC で作成した地形データを読み込み、分析するプ ログラムの開発方法を学習し、応用して独自の地形分析ツールを開発することができます。

土木研究所は、 RiTER Xsec に基づいてユーザーが様々なツールを開発して活用し、土木設計現場の技術力の 向上や生産性の向上に資することを願っています。

# <span id="page-6-0"></span>**1.3** 利用するライブラリ

RiTER Xsec の開発には、 以下のライブラリを利用しています。

- iRIClib: [https://iric-solver-dev-manual.readthedocs.io/ja/v4\\_jp/06\\_about\\_iriclib.html](https://iric-solver-dev-manual.readthedocs.io/ja/v4_jp/06_about_iriclib.html)
- Numpy: <https://numpy.org/>

### **TWO**

### 操作方法

## <span id="page-8-1"></span><span id="page-8-0"></span>**2.1** 入力データの作成

#### **2.1.1** 地理情報のインポート

格子にマッピングするための地理情報をインポートします。インポート対象の地理情報を以下に示します。

- 標高 (変更前)
- 標高 (変更後)

インポートする地理情報としては、横断測量データ、点群データなどを利用できます。

あらかじめ用意した、変更前・変更後の標高データをインポートすることもできますし、標高 (変更前)、標高 (変更後) に同じ地理情報をインポートした上で、 iRIC の横断測量データの横断面編集機能を使って、標高 (変 更後) にインポートしたデータを編集することもできます。

#### **2.1.2** 集計対象領域の定義

デフォルトでは全域が非対象領域に設定されているので、必ず集計対象領域を定義します。「地理情報」の「集 計対象領域」にポリゴンデータを追加し、集計対象としたい領域を囲んだポリゴンを作成し,「対象」に指定し ます。

もし一部の領域を非対象としたい場合、「地理情報」の「集計対象領域」にポリゴンデータを追加し、集計対象 から外したい領域を囲んだポリゴンを作成し、「非対象」に指定します。

### <span id="page-8-2"></span>**2.2** 格子の作成

格子を作成します。地理情報をインポートした領域のうち切盛土量の計算を行いたい領域が含まれるよう、構 造格子を作成します。

格子の作成には、構造格子の作成に利用できる任意のアルゴリズムが利用できます。例えば、「折れ線と格子幅 から生成」等が利用できます。

**Note:** 土量算出機能は、格子セルの単位で切盛土量の計算を行います。そのため、精度の高い計算を行うため には、用意した地理情報の解像度に合わせ、格子セルのサイズを適切に調整してください。

## <span id="page-9-0"></span>**2.3** 格子属性のマッピング

地理情報を格子にマッピングします。

格子を作成した直後は、格子のマッピングは自動で行われます。格子を作成した後で地理情報を編集した場合 は、手動で格子属性のマッピングを再度実行してください。

### <span id="page-9-1"></span>**2.4** 断面ごとの土量の出力設定

断面ごとの土量の値を csv ファイルに出力する設定ができます。出力する値は、断面 (格子において、同じ I を 持つ一列のセル) との盛土量、切土量、収支 (盛土 - 切土) です。

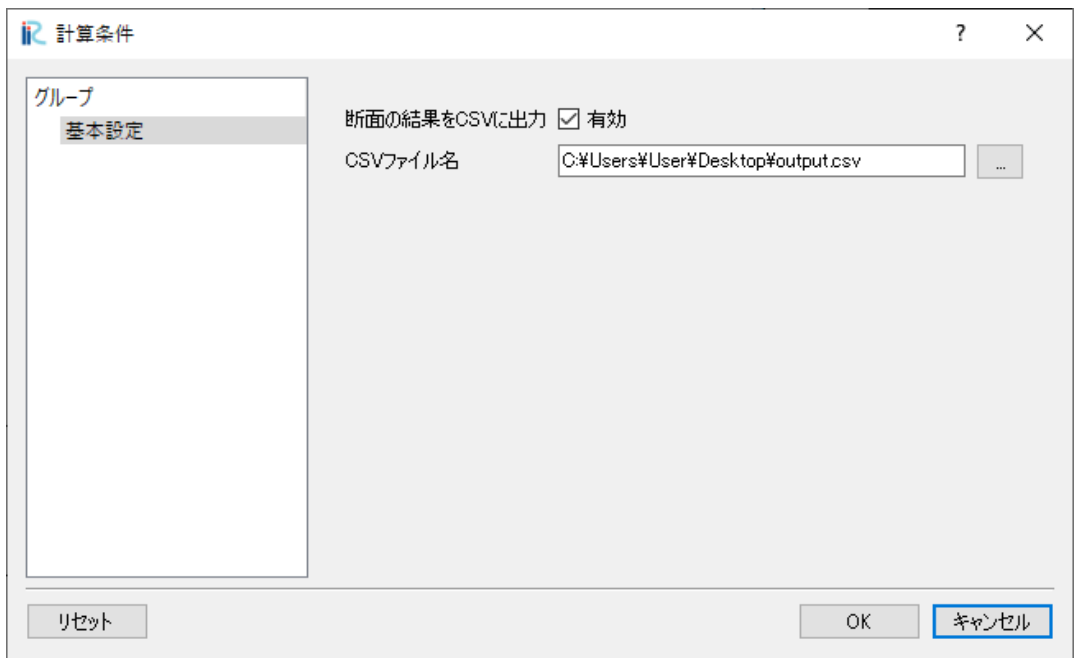

Figure 2.1: 「計算条件」ダイアログ

以下のように、計算条件の設定ウィンドウにて、断面ごとの土量の出力の有無の指定と保存するファイル名を 指定します。

- 断面の結果を **CSV** に出力: 断面 (格子において、同じ I を持つ一列のセル) ごとの盛土、切土、収支 (盛土 - 切土) を計算して CSV に出力したい場合、「有効」にチェックします。
- **CSV** ファイル名: 上記情報を出力する CSV ファイル名を指定します。拡張子まで入力してください。

### <span id="page-10-0"></span>**2.5** ツールの実行

メニューから「計算」 -> 「実行」 を選択し、ツールを実行します。

### <span id="page-10-1"></span>**2.6** 出力結果

出力結果を確認します。RiTER Xsec は以下の 3 種類の出力を行います。

- ソルバコンソールへの出力
- CSV ファイルへの出力
- 格子点ごとの値の出力

#### **2.6.1** ソルバコンソールへの出力

<span id="page-10-2"></span>ソルバコンソールへの出力例を [List 2.1](#page-10-2) に示します。

List 2.1: ソルバコンソールへの出力例

```
1 Embankment: 182987.191 [m^3]
```

```
2 Cutting: 125869.706 [m^3]
```
- <sup>3</sup> Total Balance: 57117.485 [m^3]
- C:\Users\User\Desktop\output.csv output.

出力値は以下の通りです。

#### **Embankment**

盛土量の合計値 (単位: *m*<sup>3</sup> )

#### **Cutting**

切土量の合計値 (単位: *m*<sup>3</sup> )

#### **Total Balance**

収支 (盛土量の合計値 - 切土量の合計値) (単位: *m*<sup>3</sup> )

#### **2.6.2 CSV** ファイルへの出力

計算条件で「断面の結果を CSV に出力」を有効にしていた場合のみ出力されます。

「断面の結果を CSV に出力」を有効にしている場合、指定した出力先のパスがソルバーコンソールに出力され ます。

断面 (格子において、同じ I を持つ一列のセル) ごとに計算した盛土、切土、収支を出力します。

<span id="page-10-3"></span>出力される CSV ファイルの例を [List 2.2](#page-10-3) に示します。

List 2.2: CSV ファイルの出力例

```
1 I,Embankment,Cutting,Total Balance
```

```
2 \mid 1, 0.000, 0.000, 0.000
```

```
\vert 2, 0.000, 0.000, 0.000
```

```
|3,0.000,0.000,0.000
```
(continues on next page)

(continued from previous page)

- $5 \mid 4, 0.000, 0.000, 0.000$
- $6 \mid 5,2193.125,312.125,1881.001$
- $7 \mid 6,2202.978,288.821,1914.157$
- $8 \mid 7,2216.815,262.550,1954.265$
- $9 \mid 8,2228.085,239.508,1988.577$
- <sup>10</sup> 9,2236.348,220.978,2015.370

### **2.6.3** 格子点ごとの値の出力

格子点ごとに出力される値の一覧を [Table 2.1](#page-11-0) に示します。格子点ごとに出力された値は、二次元可視化ウィン ドウ、グラフウィンドウなどを使って可視化することができます。

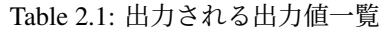

<span id="page-11-0"></span>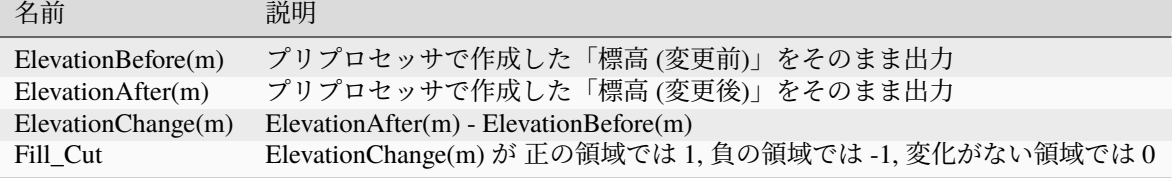

### **THREE**

### 事例集

<span id="page-12-0"></span>RiTER Xsec の解説動画を YouTube にて公開しています。

リンクは以下の通りです。

[https://www.youtube.com/watch?v=OUx-DwpVOXo&list=PLjUrUSvJNya\\_XrXmc9f52fx8DyIMDX0Qg](https://www.youtube.com/watch?v=OUx-DwpVOXo&list=PLjUrUSvJNya_XrXmc9f52fx8DyIMDX0Qg)

### <span id="page-12-1"></span>**3.1** 動画 **1**,**2**:

横断ベースの地形編集で **3** 次元設計ができちゃう!? 地形編集ツール「**iRIC / RiTER Xsec**」 **1** 基礎知識編 横断ベースの地形編集で **3** 次元設計ができちゃう!? 地形編集ツール「**iRIC / RiTER Xsec**」 **2** 実践編 2021 年以前に公開した以下の機能を紹介しています.

- 1. 横断面編集機能
- 2. 横断面編集におけるスナップする法勾配の設定
- 3. 水理情報のインポート
- 4. ジオリファレンス
- 5. 河川測量データの作成
- 6. 水位情報の読み込み
- 7. 平面線形参照機能

### <span id="page-12-2"></span>**3.2** 動画 **3**:

#### 河道地形編集ツール「**RiTER Xsec**」~新機能追加(**2023**)~

2023 年に公開した以下の機能を紹介しています.

- 1. 河道断面データの読込み機能改良
- 2. 土量算出機能

### **FOUR**

### ライセンス

- <span id="page-14-0"></span>• 本ソフトウェアの公開主体は、土木研究所自然共生研究センターです。
- 本ソフトウェアの公開ライセンスについては、クリエイティブ・コモンズ「CC BY」に準拠していただき ますので、本ソフトウェアの複製、頒布、展示、実演を行うにあたっては、「土木研究所自然共生研究セ ンター」公開のソフトウェアを利用した旨の表示をお願いします。

(参考:<https://creativecommons.jp/licenses/>)

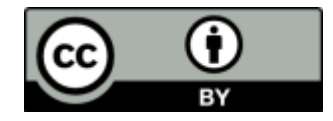